# びーよんネット スタートガイドや

☆びーよんネットの約束ごと

☆びーよんネットに登録する前に確認しよう

☆患者グループや自由グループの作成・患者登録を する前にチェックしよう

☆びーよんネットをはじめよう

☆事業所のびーよんネットユーザーを増やそう

☆ご利用に関するお問合せ

2023年10月作成(Vol.4)

びーよんネット事務局

(尾北医師会地域ケア協力センター内)

## びーよんネットの約束ごと

#### (1)管理者ユーザー

システム上、管理者ユーザーは各事業所において何名でも設定できますが、びーよん ネットにおいては管理者ユーザーは各事業所 1 名のみでお願いします。 (理由:事務局 管理のため)

#### (2)患者登録

患者登録の際の入力必須項目は「名前」と「性別(システム登録上必要です)」のみです が、必ず生年月日も入力しましょう。 (理由:同性同名の場合があるため)

#### (3)びーよんネット管理者または組織内ユーザーの変更・削除

事業所内のびーよんネット管理者を変更または組織内ユーザーを変更(追加・削除)した 時は速やかに運用ポリシー別紙様式 3「びーよんネット登録変更通知書」をびーよんネッ ト事務局(尾北医師会地域ケア協力センター内)に提出してください。

#### (4)びーよんネット ID を持っている職員が退職した時

びーよんネット ID を持っている職員が退職する場合は、必ず退職者ご自身でびーよんネ ットの退会処理をお願いします。 事業所では、退職した方と同じアドレスで他職員の ID 登録はしないでください。(理由:不正アクセス防止、個人情報保護のため)

#### ☆退会方法

 ①退会したいユーザーがびーよんネットにログイン ②ホーム画面で右上の「メニュー」をクリック ③「その他」をクリック ④「退会」をクリック ⑤注意事項をお読みいただき、「手続きする」をクリック

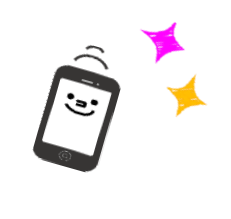

#### (5)情報の書き込みは手短に

 自分にとって不要な書き込みが続くと、見るのに手間をとられ利用を遠ざけたくなります。 またびーよんネットには通知機能があり、自分が登録しているグループの書き込みが更新 されると、その都度登録アドレスに通知が届くようになっています。専門職の皆さんにとっ て利便性の高い連携ツールとなりますよう、必要な情報のみ手短に書き込んでいただくよ うお願いします。

#### (6)個人情報の取り扱い

患者(利用者)さんとご家族の個人情報の取り扱いには、十分配慮しましょう。患者(利用 者)さんに了解を得ていないが専門職の立場から情報提供が必要だと判断した場合は、 情報発信の際に了解を得ていないことを注意深く伝えましょう。また、情報を得た側はご 本人や第三者に伝えないようにしましょう。 (理由:医療・介護専門職には「守秘義務」が あり、個人情報はご本人の許可なく第三者に伝えてはいけないとされています。しかし、 権利の侵害や命の危険があるなど、当事者の許可が得られなくても情報発信する必要 がある場合があります。不用意に他者が情報源を伝えてしまうことで、患者(利用者)さん と支援者との信頼関係を損なうおそれがあります。)

## びーよんネットご登録前にご確認ください!

びーよんネットはエンブレース株式会社が提供する「メディカルケアステーション (MCS) 」と いうシステムを使用しています。下記をご確認したうえでびーよんネットにお申込みください。

- ・MCS の利用規約 (https://www.medical-care.net/misc/terms/medical)
- ・プライバシーポリシー(https://www.medical-care.net/misc/privacy)
- ・エンブレースの安全管理に関する情報提供

(https://www.medical-care.net/html/about/guideline\_docs.html#safemanagement)

・MCS 運用管理規程

(https://www.medical-care.net/html/about/guideline\_docs.html#operationmanagement)

※尾北医師会ホームページ「びーよんネットのご案内」からご覧いただけます。

#### 患者グループや自由グループの作成・

## 患者登録をする前に下記チェックリストを!!

- □びーよんネットに患者登録する時は必ず運用ポリシー別紙様式5「びーよんネットにおけ る個人情報使用同意書」をとりましょう。
- □患者グループや自由グループを作成し、メンバーを招待する時は必ず関係事業所に知 らせましょう。

⇒チェックが完了したら Let's start!

## びーよんネットをはじめよう♪(初回登録)

#### ①まずは管理者を決めよう!

 事業所内でびーよんネットにおける管理者を 1 名決めましょう。 ※同一法人内であっても、事業所ごとに登録が必要です。

## ②スタッフ一人につき、1 メールアドレスを付与!!

- ・ID 登録にはメールアドレスが必要です。メールアドレス=ID となるため、同じメールアド レスを使って複数人の ID 登録はできません。
- ・事業所の管理者はびーよんネットを利用する自事業所職員と運用ポリシー別紙様式 4 「業務情報保持に関する誓約書」を交わしましょう。※事業所内において既に自事業所 職員と守秘義務に関する誓約書を取り交わしている場合は省略できます。

#### 3次は書類を作成して事務局に提出!!!

運用ポリシー別紙様式 1「びーよんネット利用申込書」と別紙様式 2「びーよんネット利用 に係る連携守秘誓約書」をびーよんネット事務局(尾北医師会地域ケア協力センター内) に送付。※事業所単位の提出のため、1 事業所で複数人が利用する場合も別紙様式 1 と別紙様式 2 は各 1 枚で OK!

#### (4)ID とパスワード付与!!!!

 びーよんネット事務局(尾北医師会地域ケア協力センター内)に必要書類を提出後、7日程度 でびーよんネット事務局(尾北医師会地域ケア協力センター内)より ID と(仮)パスワード通知 書を郵送で送付します。

## **⑤ID とパスワードが届いたらログインしよう!!!**

 MCS のホームページより ID とパスワードを入力しログインをしましょう。 ※セキュリティの関係上、パスワードの再設定をお願いします。

<図:初回登録の流れ>

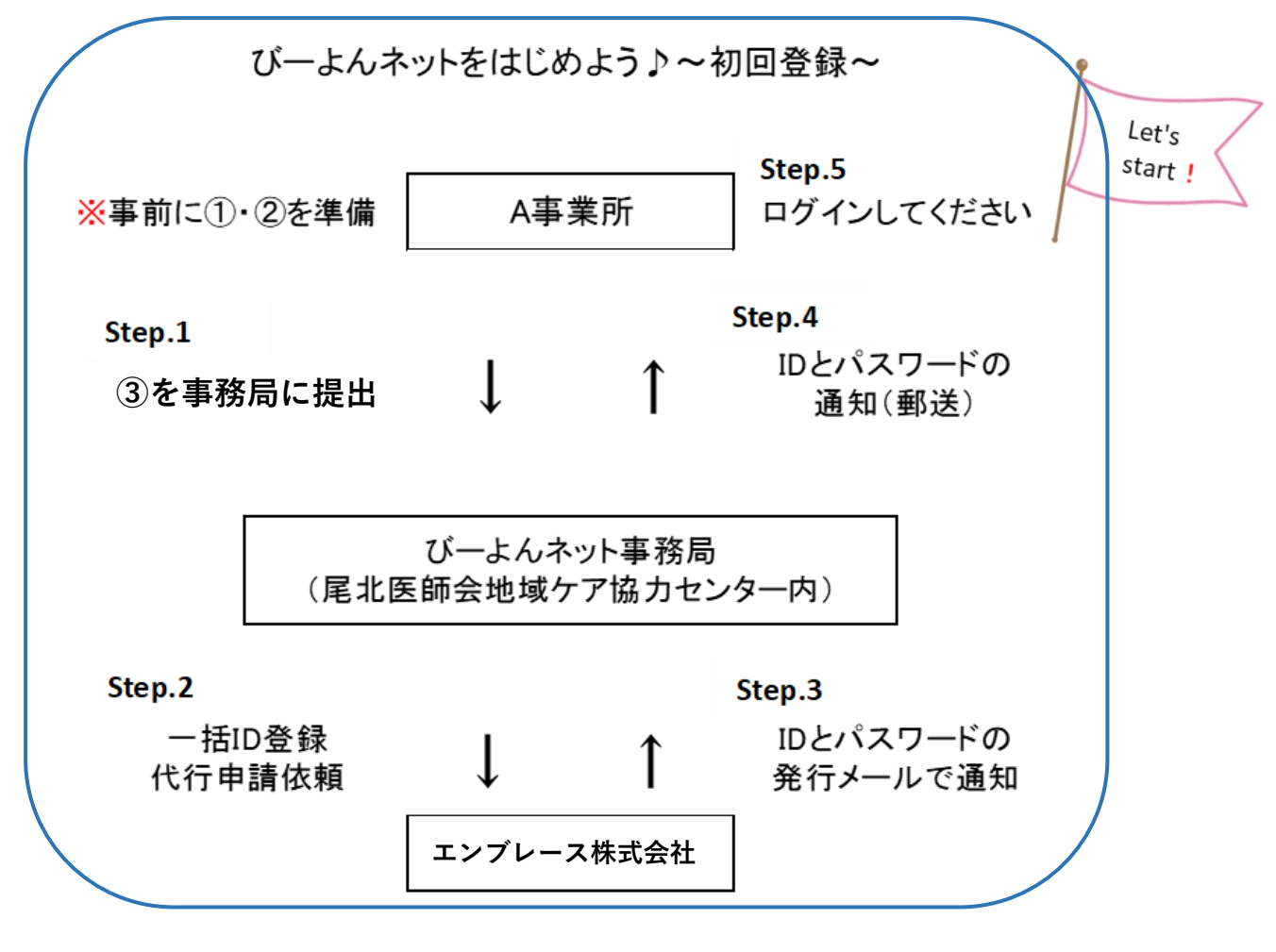

## ここまで完了したら、いつでも患者グループ・

#### 自由グルーフが開始できます!!

※作成する前に2ページのチェックリストを必ず確認してください!!

## 事業所のびーよんネットユーザーを増やそう♪

※初回登録以降、スタッフを追加登録する場合は各事業所のびーよんネット 管理者が操作してください。

スタッフの追加登録、患者グループ・自由グループの作成方法は メディカルケアステーションのホームページ「使い方ガイド」をご参照ください。

#### <ご利用に関するお問合せ>

まずは、メディカルケアステーションより「使い方ガイド」「よくあるご質問」をご覧ください。

URL:https://about.medical-care.net/html/

 ①ご利用ガイド 基本操作 ②ログイン方法 ③スタッフの登録方法 ④自由グループの作成方法 ⑤患者グループの作成方法 ⑥患者さんご本人を招待する方法 ⑦登録メールアドレスの変更方法 ⑧パスワードが分からないので再発行したい ⑨管理者が行える操作 ⑩通知設定ユーザーガイド

などが検索できます。

それでも不明な点は、下記の窓口にお問い合わせください。

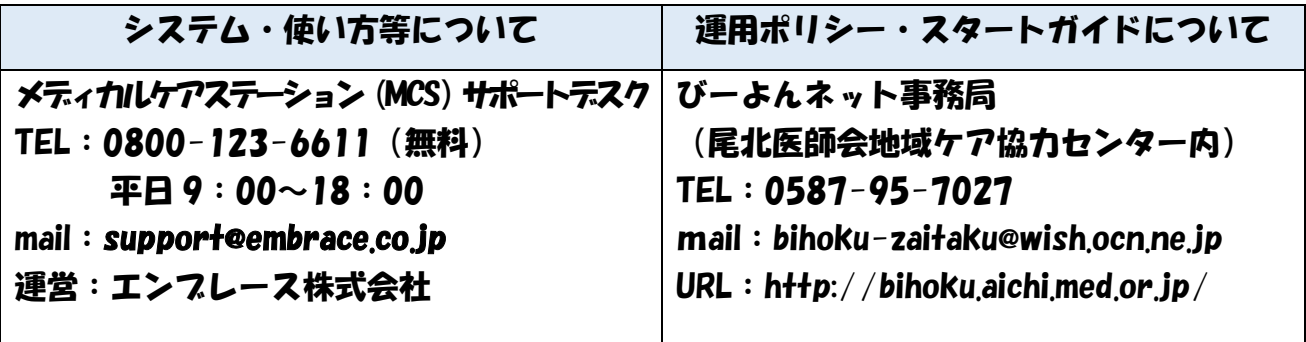